# **One Search使用教學**

## 登入Sign in

國立情華大學圖書館 National Tsing Hua University **LIBRARY** 

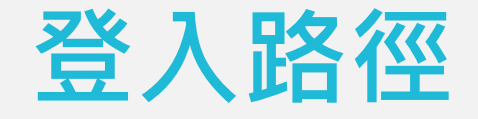

#### 電腦版-桌機、筆電等 行動版-手機、平板等

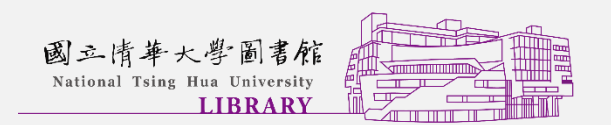

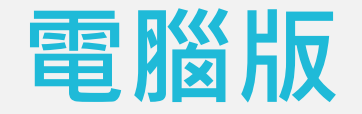

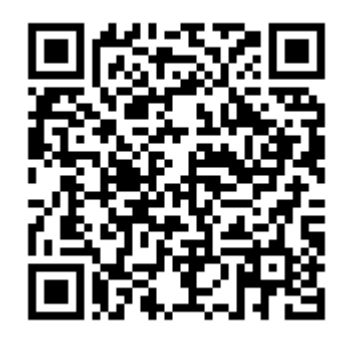

- 請先連至One Search首頁→右上角→登入Sign in
- [https://nthu.primo.exlibrisgroup.com/discovery/search?vid=8](https://nthu.primo.exlibrisgroup.com/discovery/search?vid=886UST_NTHU:886UST_NTHU) 86UST\_NTHU:886UST\_NTHU

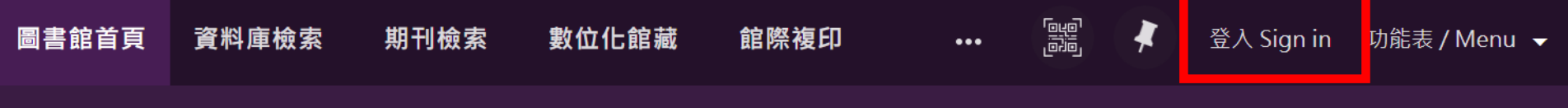

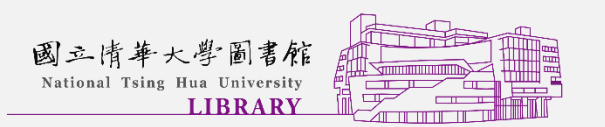

### **電腦版登入畫面**

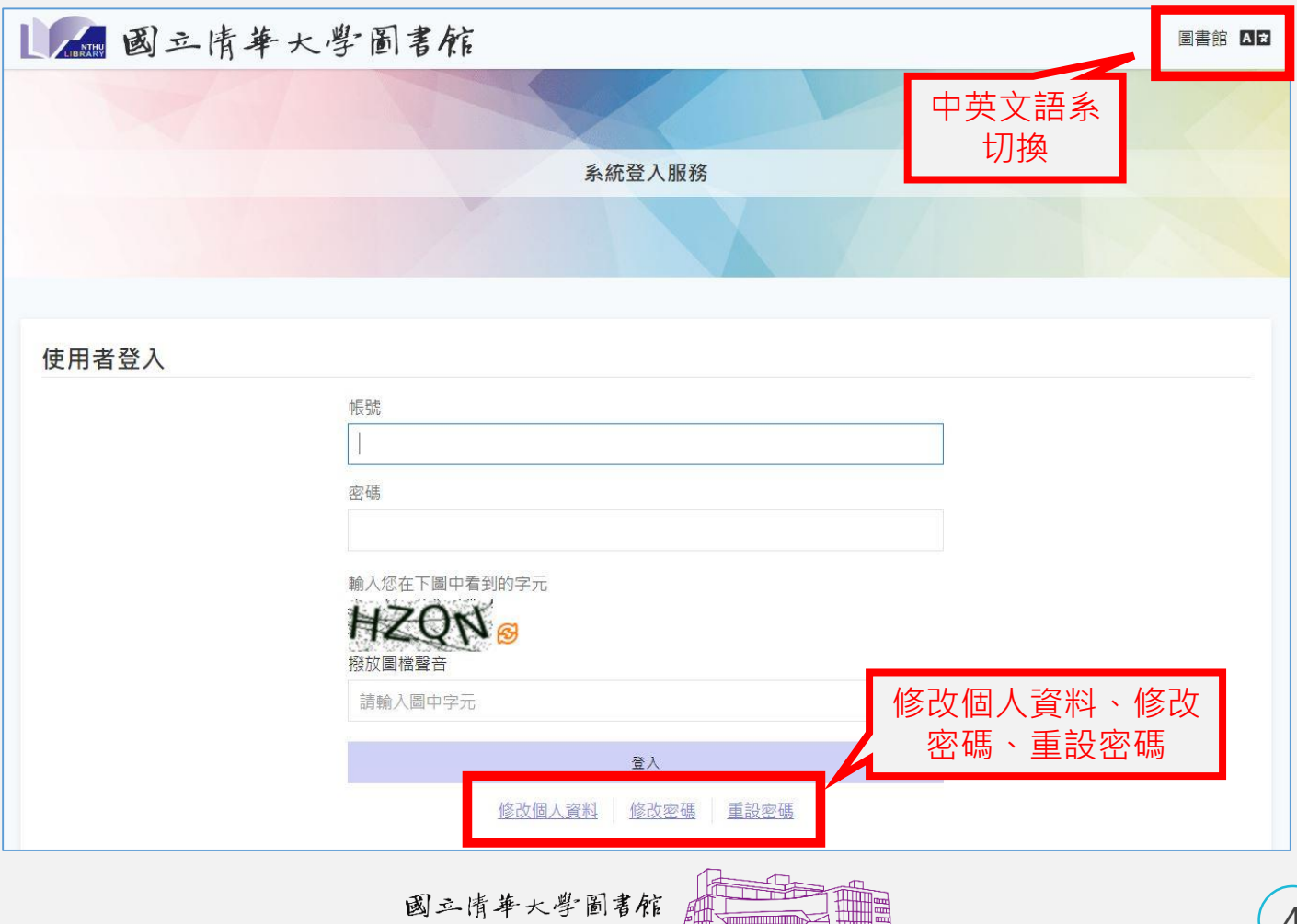

 $\frac{1}{\sqrt{2}}$ 

 $\overline{\phantom{a}}$ 20 H 10 H 11

National Tsing Hua University

**LIBRARY** 

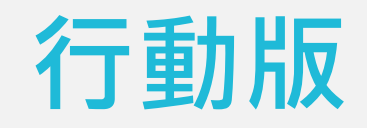

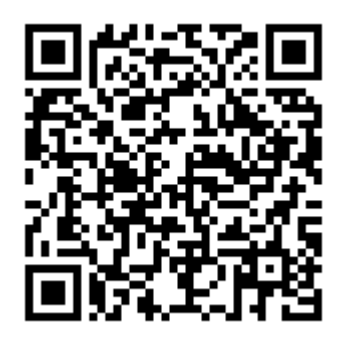

#### • 請先連至One Search首頁→右上角→登入Sign in

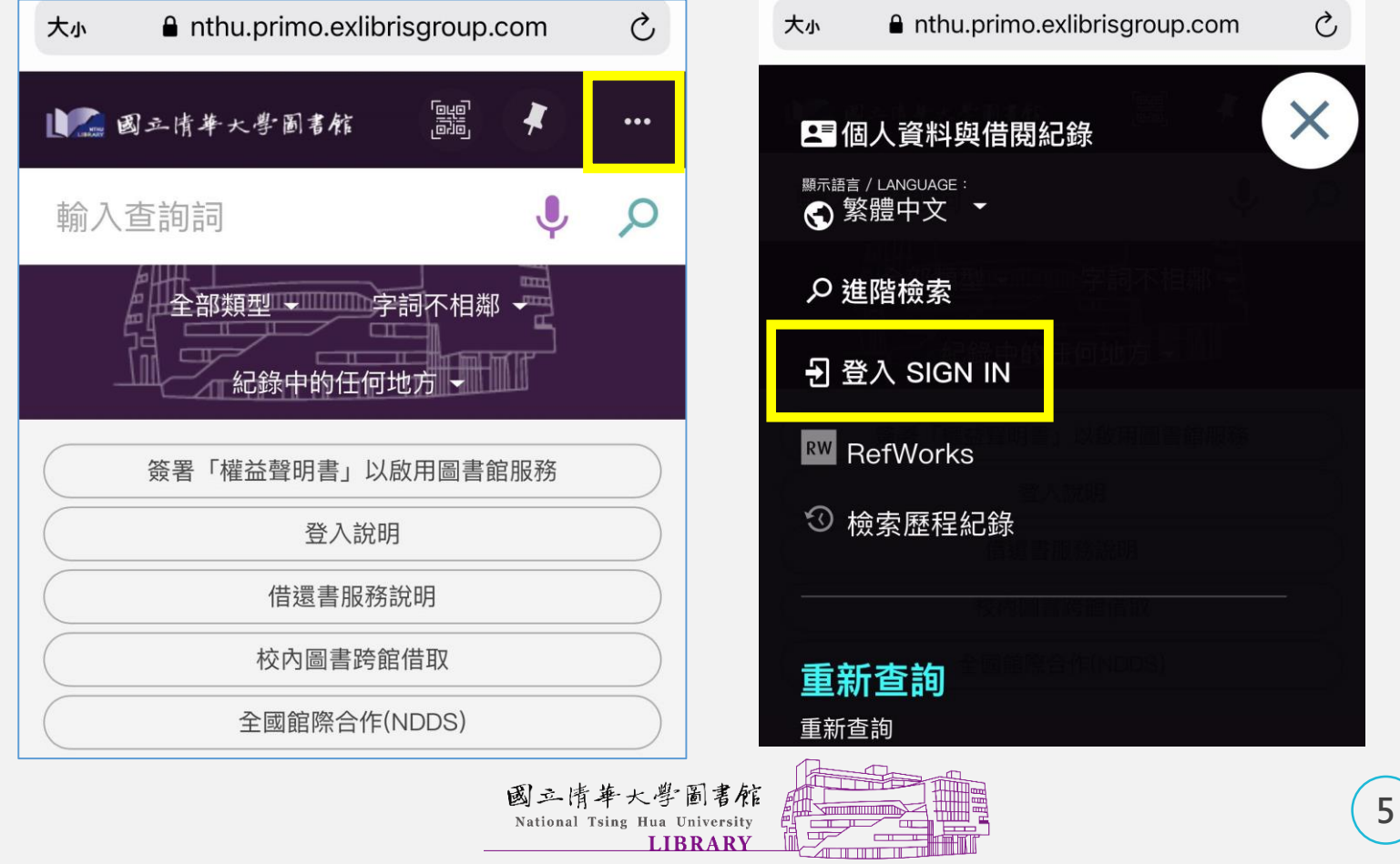

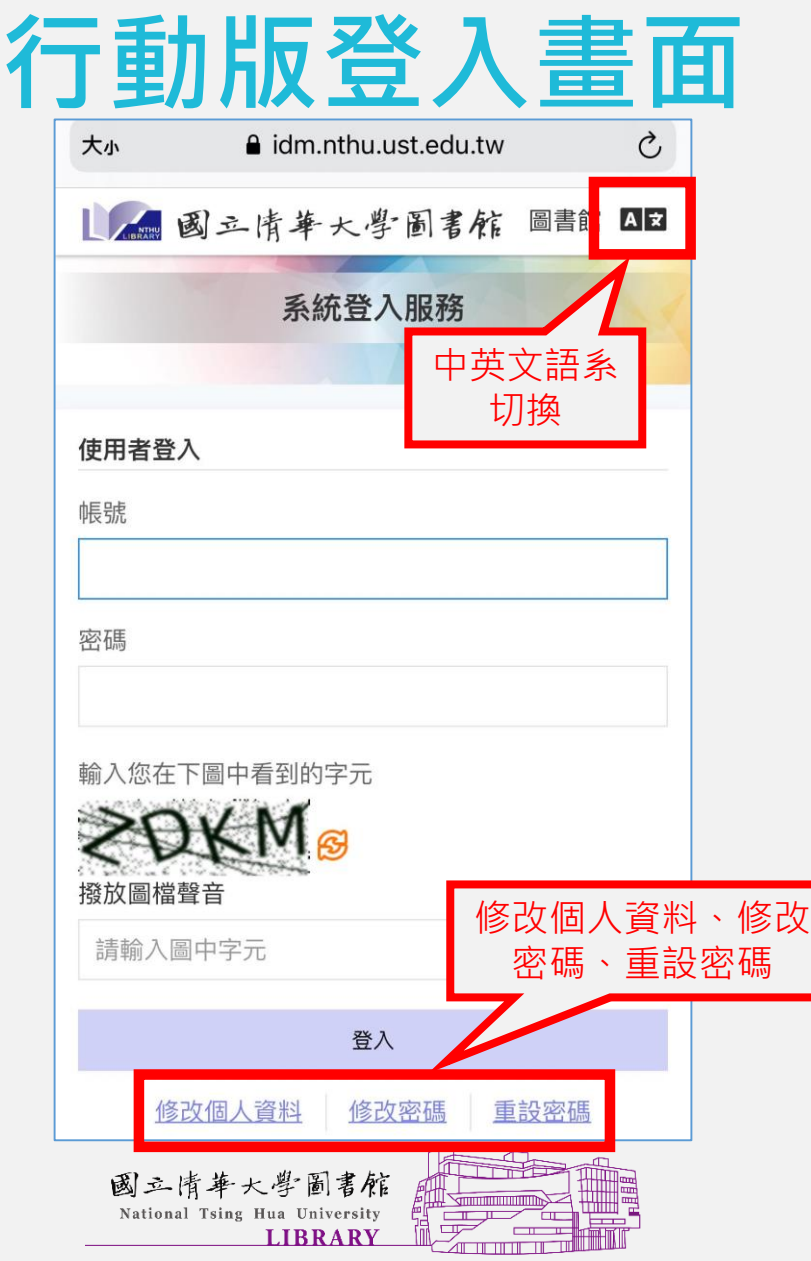

### **不同身分別帳號與密碼**

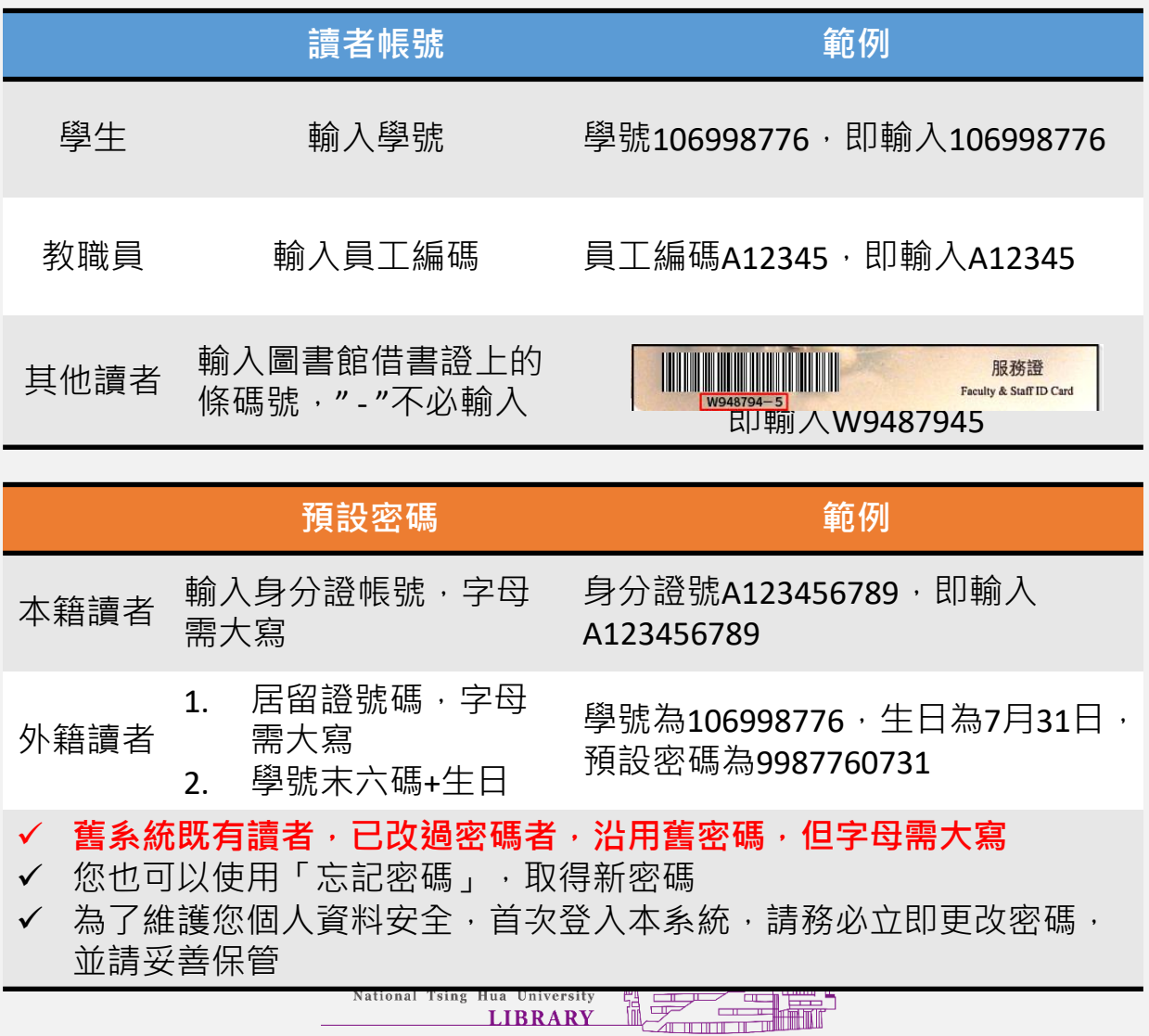

**LIBRARY** 

**7**

#### **登入後可以做什麼**

☉查詢個人借閱狀況

• 預約、續借、借閱歷史、檢索歷程等

⊙通過認證後,使用電子資源

- 需為具有效身分之本校教職員工生、交換生、榮譽退休教授等
- ⊙通過認證後,申請台灣聯大館藏代借
	- 需為具有效身分之本校教職員工生
- ⊙通過認證後,申請館際文獻複印
	- 需為具有效身分之本校教職員工生、榮譽退休教授、退休人員、 校友借書證等

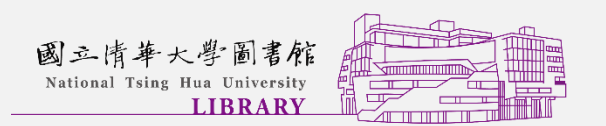

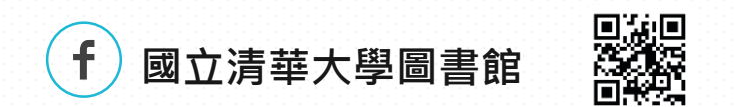

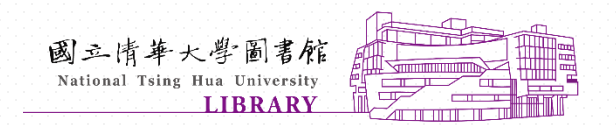